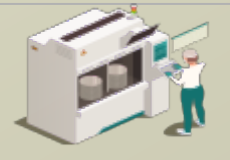

www.secsandgem.com o www.ergotech.com

## 将设备的 TransSECS 用在基于 Modbus PLC 的 SECS / GEM 界面

使用设备的 TransSECS 创建 SECS / GEM 工具界面,并与 Modbus PLC 进行数据连接

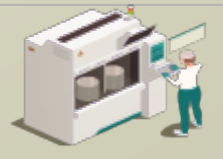

www.secsandgem.com o www.ergotech.com

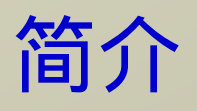

本指南将向您展示如何使用 TransSECS 编辑器将 Modbus 寄存器链接到 SECS / GEM 并部署您的 Modbus-SECS / GEM 解决方案。

在这里简单介绍了 TransSECS 编辑器界面。如果您对于 SECS / GEM 有 些研究,您应该不会对这些概念感到陌生。

之后,您将学习如何将 Modbus 寄存器链接到 SECS / GEM 以及如何部 署您的界面。

最后,将让您了解如何使用 TransSECS 测试主机测试您的界面。

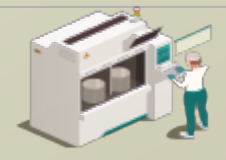

www.secsandgem.com o www.ergotech.com

#### 安装 TransSECS

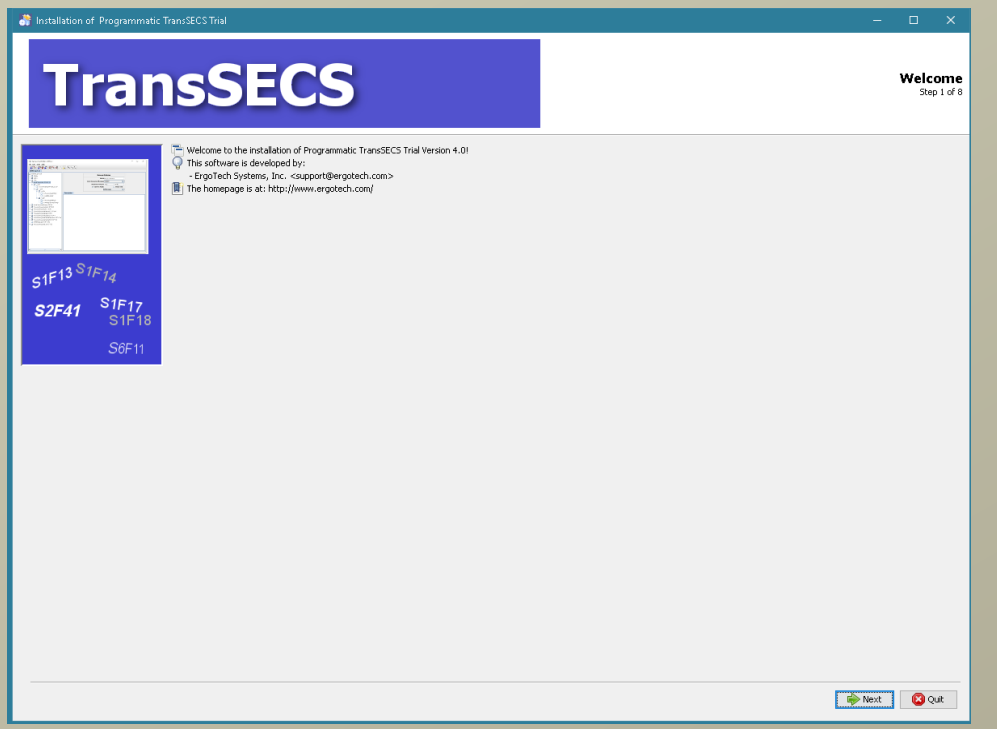

双击安装程序,然后在出现提示时点击下一步。安装完成 后,启动 TransSECS 设备构建器应用程序 (MIStudioSuite/ TransSECS/Builder/TransSECSDevices.exe)

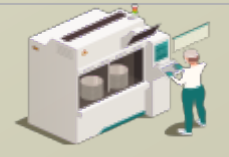

www.secsandgem.com o www.ergotech.com

### 当您启动 TransSECS 设备构建器时,系统将加载如以下示例一 样的 PLCTool 。然后,我们将加载 ModbusPLCTool 示例。

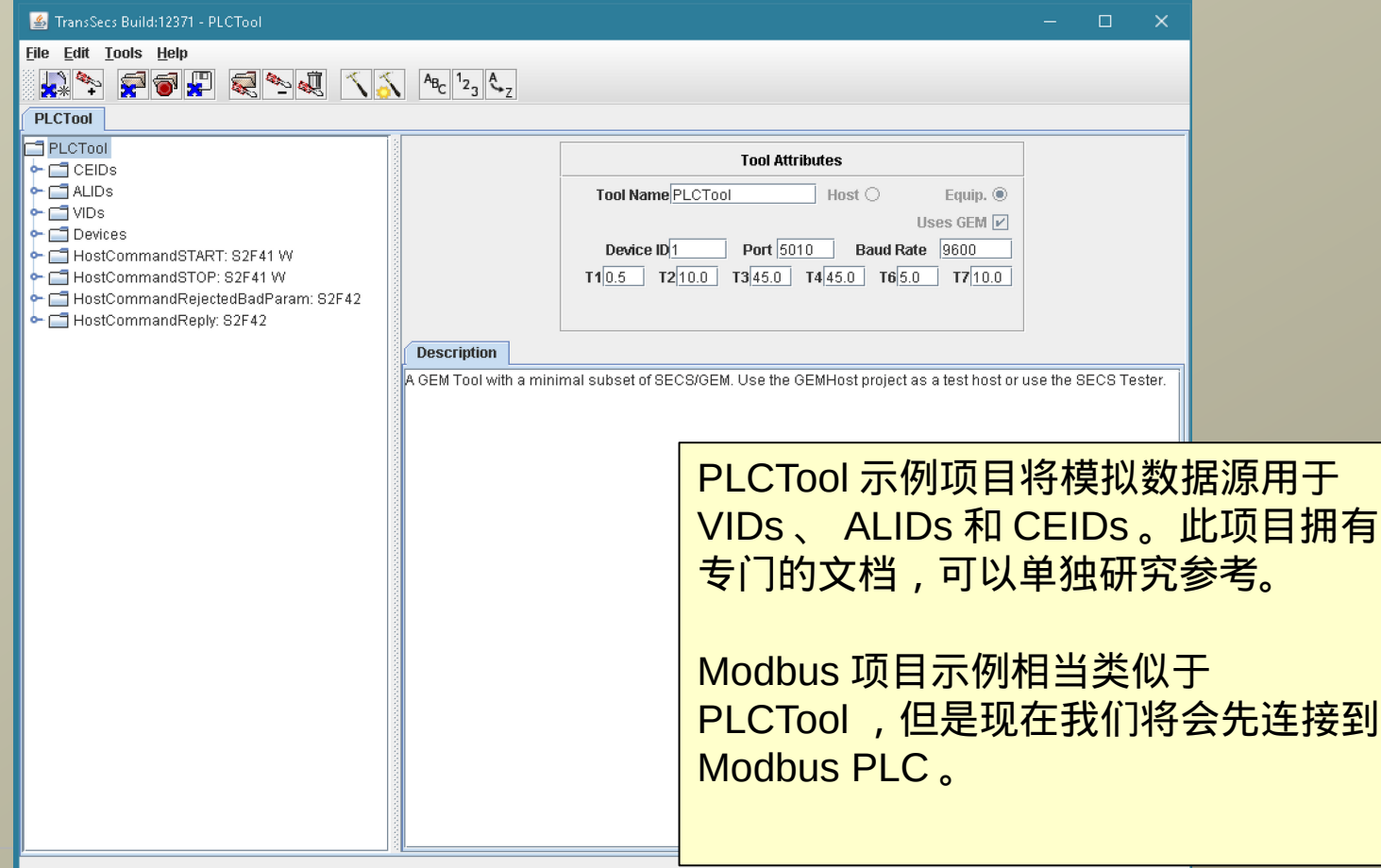

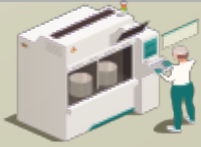

www.secsandgem.com o www.ergotech.com

#### 使用文件菜单中的"打开项目"来加载示例 ModbusPLCTool 项 目。浏览名称为"ModbusPLCTool"的绿色项目文件夹,然后双 击它。

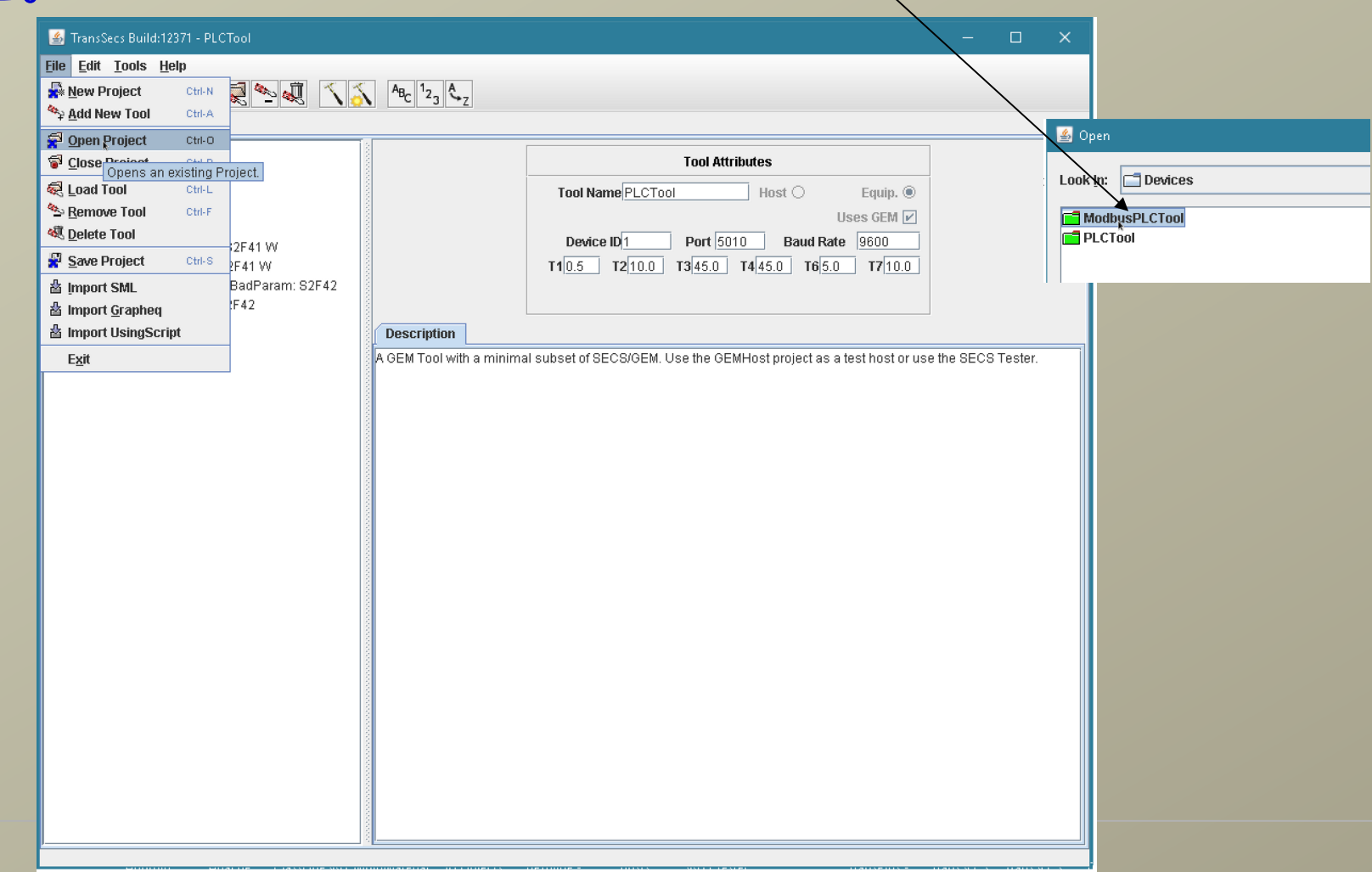

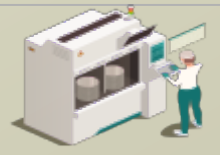

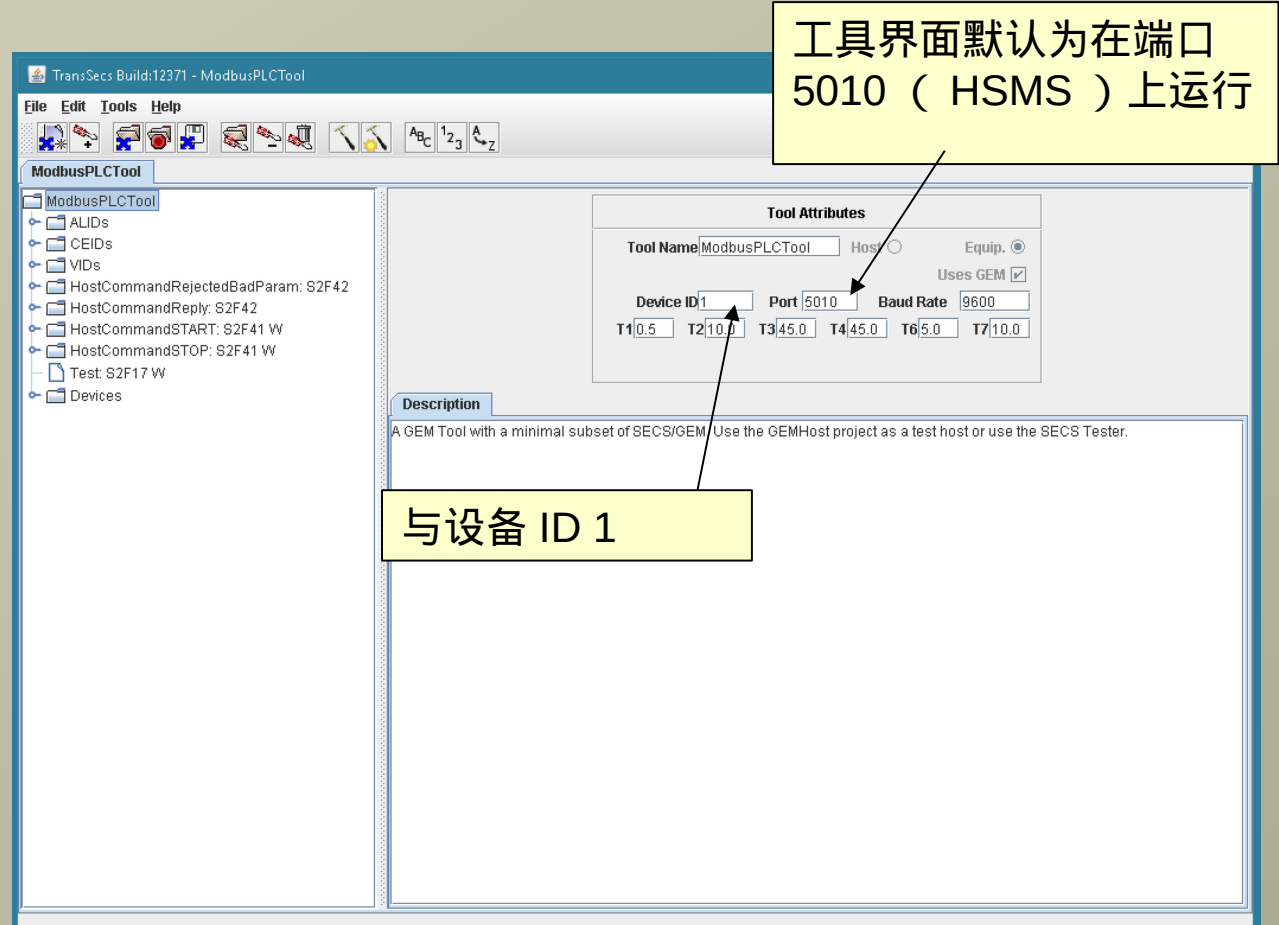

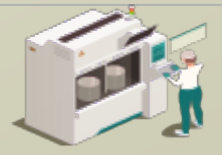

www.secsandgem.com o www.ergotech.com

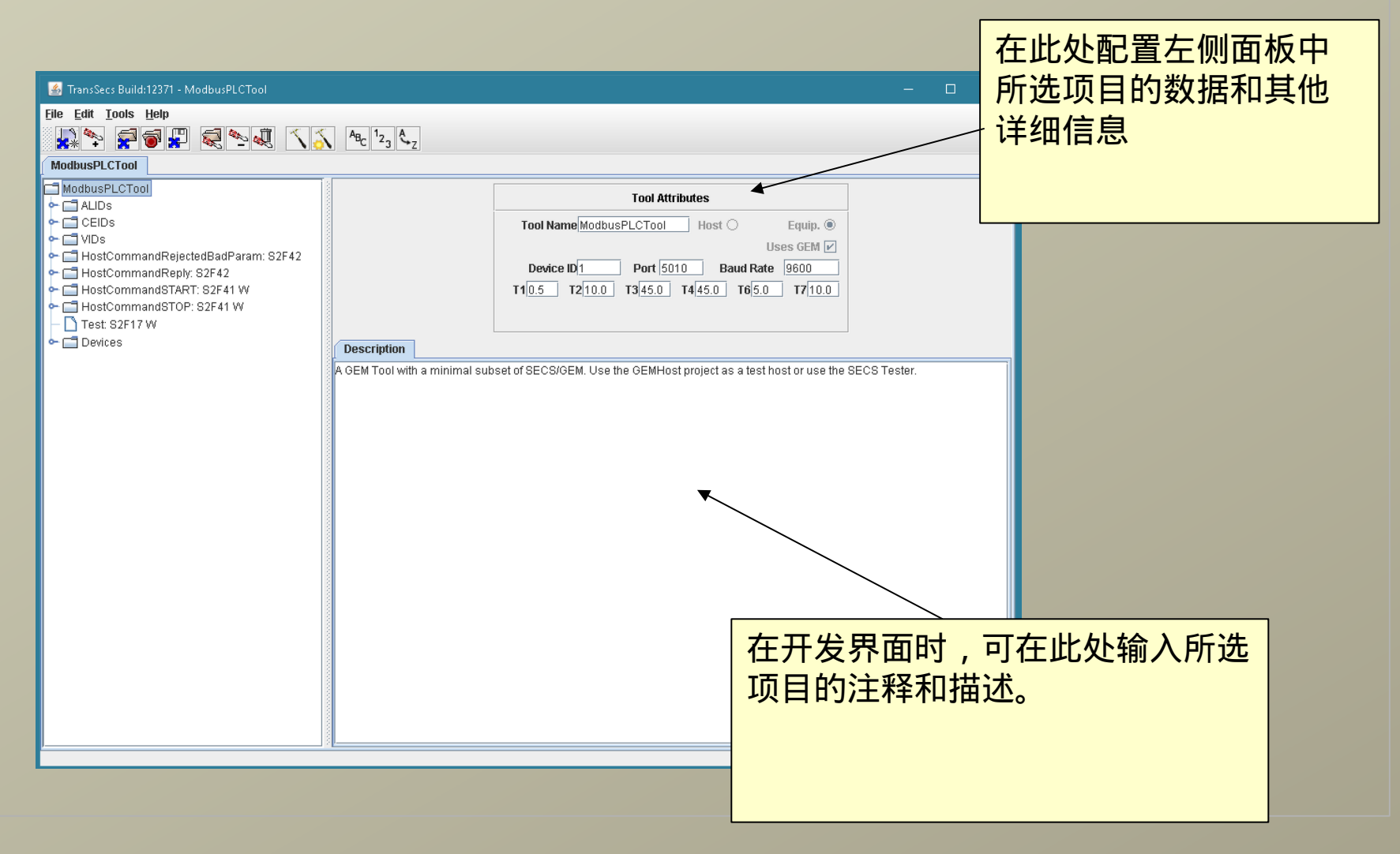

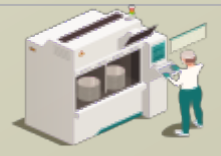

www.secsandgem.com o www.ergotech.com

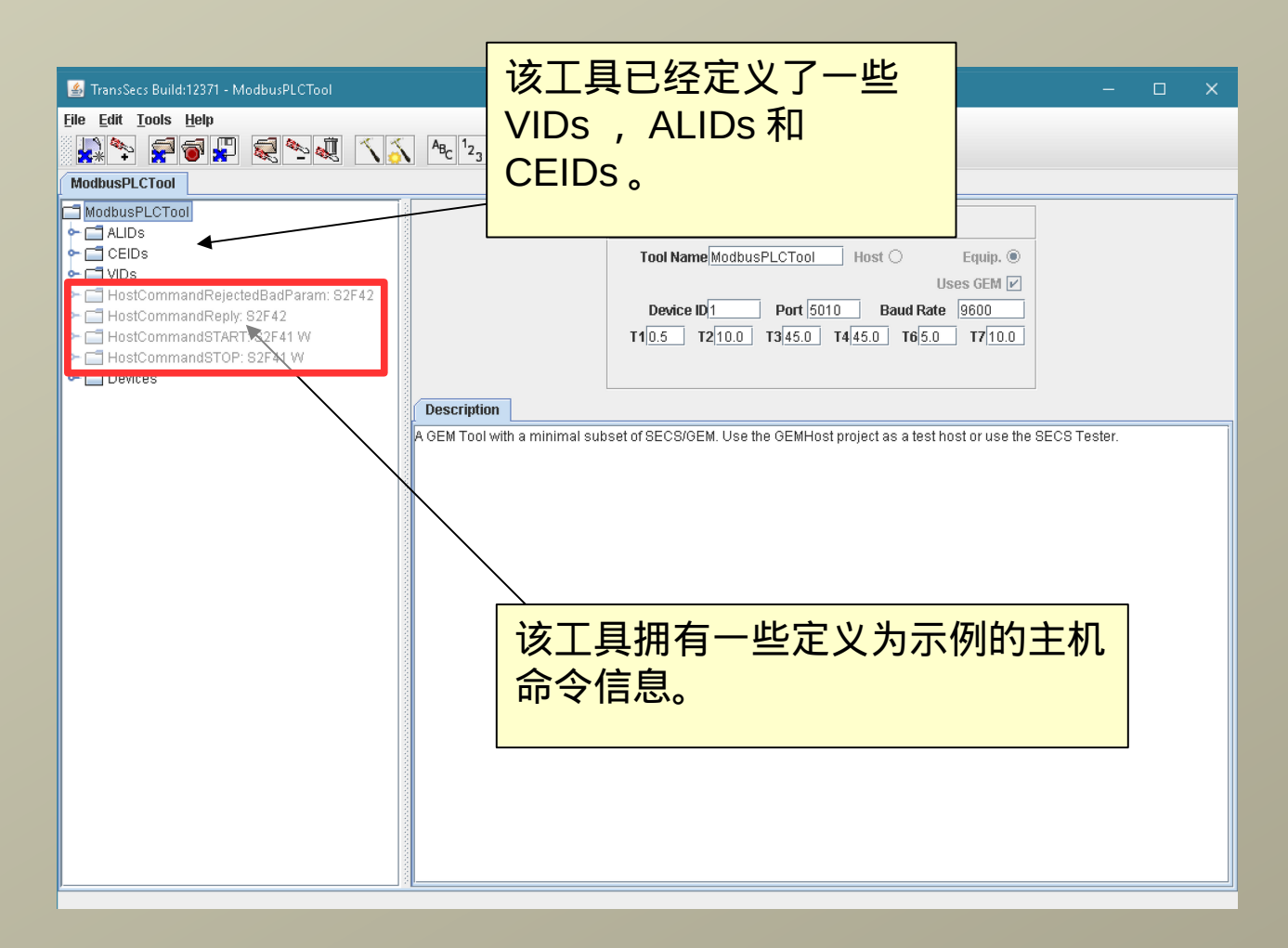

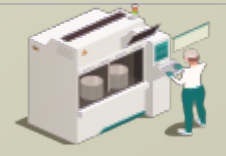

www.secsandgem.com o www.ergotech.com

#### 您可以将脚本添加到任何信息或数据项目中。例如,在此项目 中,我们已将脚本添加到"主机命令开始"的信息中,以进行数据 分析并向主机发送正确的回复信息。

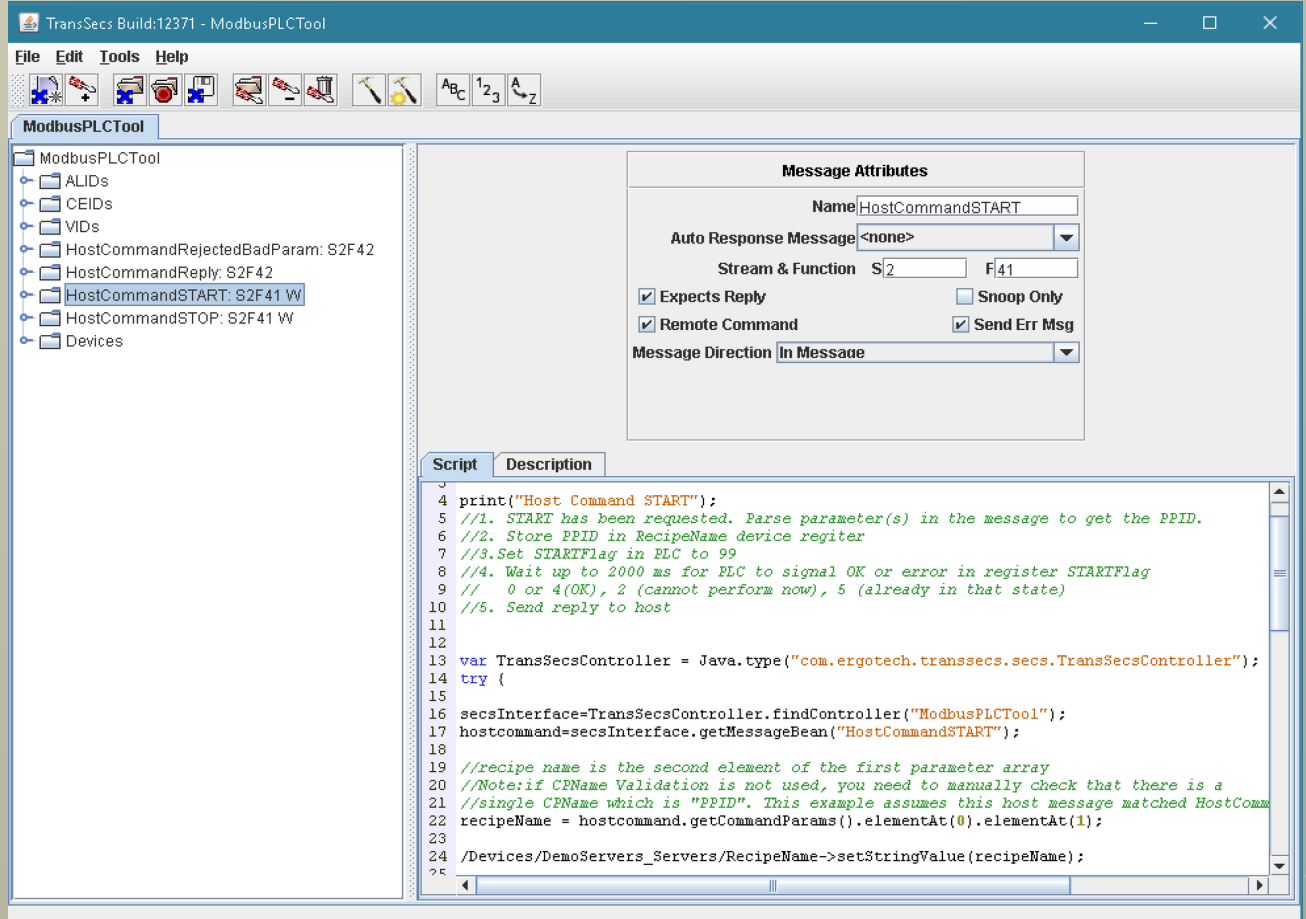

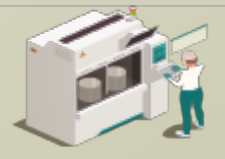

www.secsandgem.com o www.ergotech.com

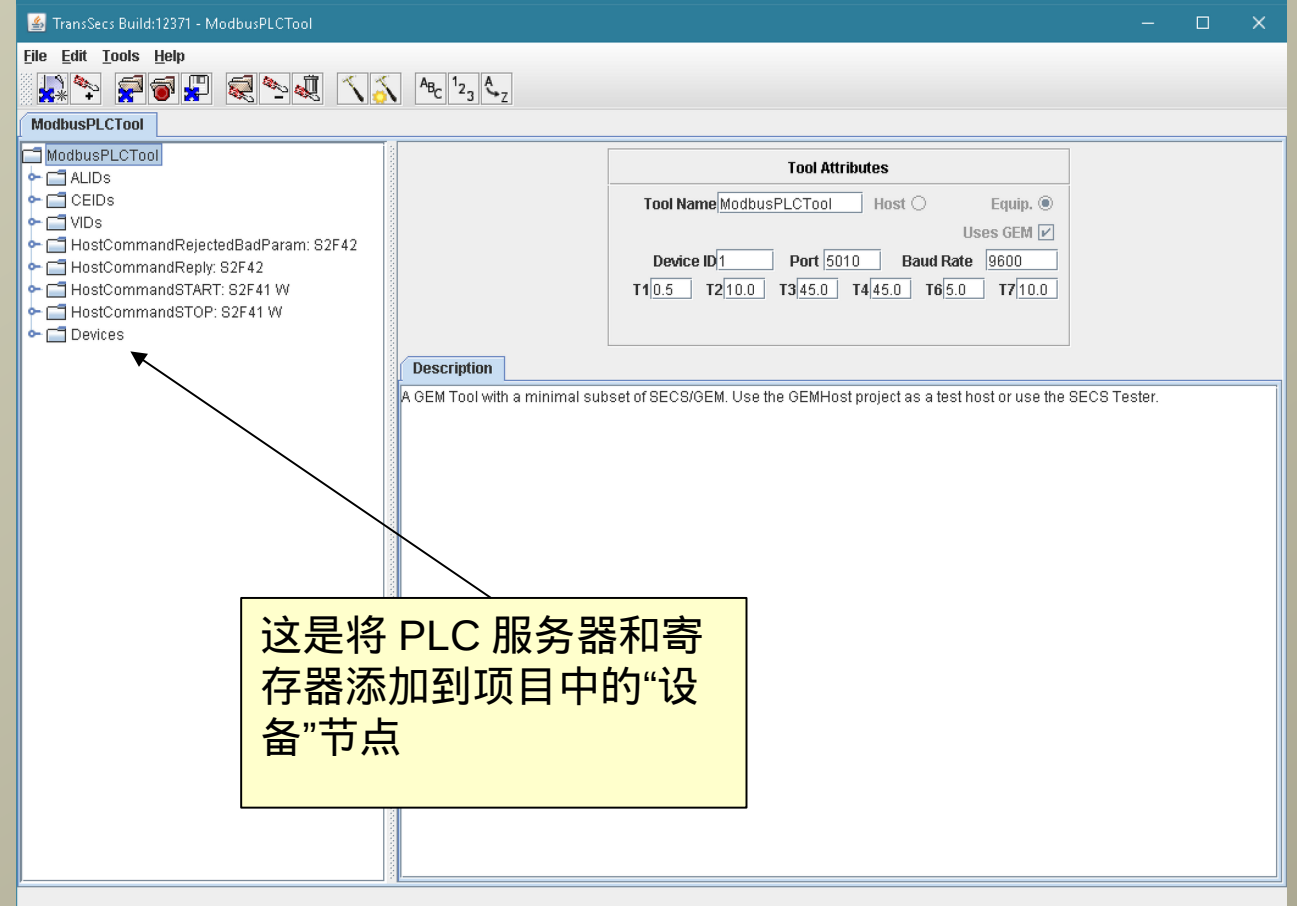

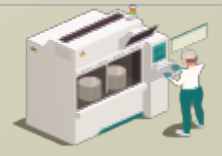

www.secsandgem.com o www.ergotech.com

此处可对 Modbus TCP 设备服务器

### 选择 Modbus TCP 设备节点

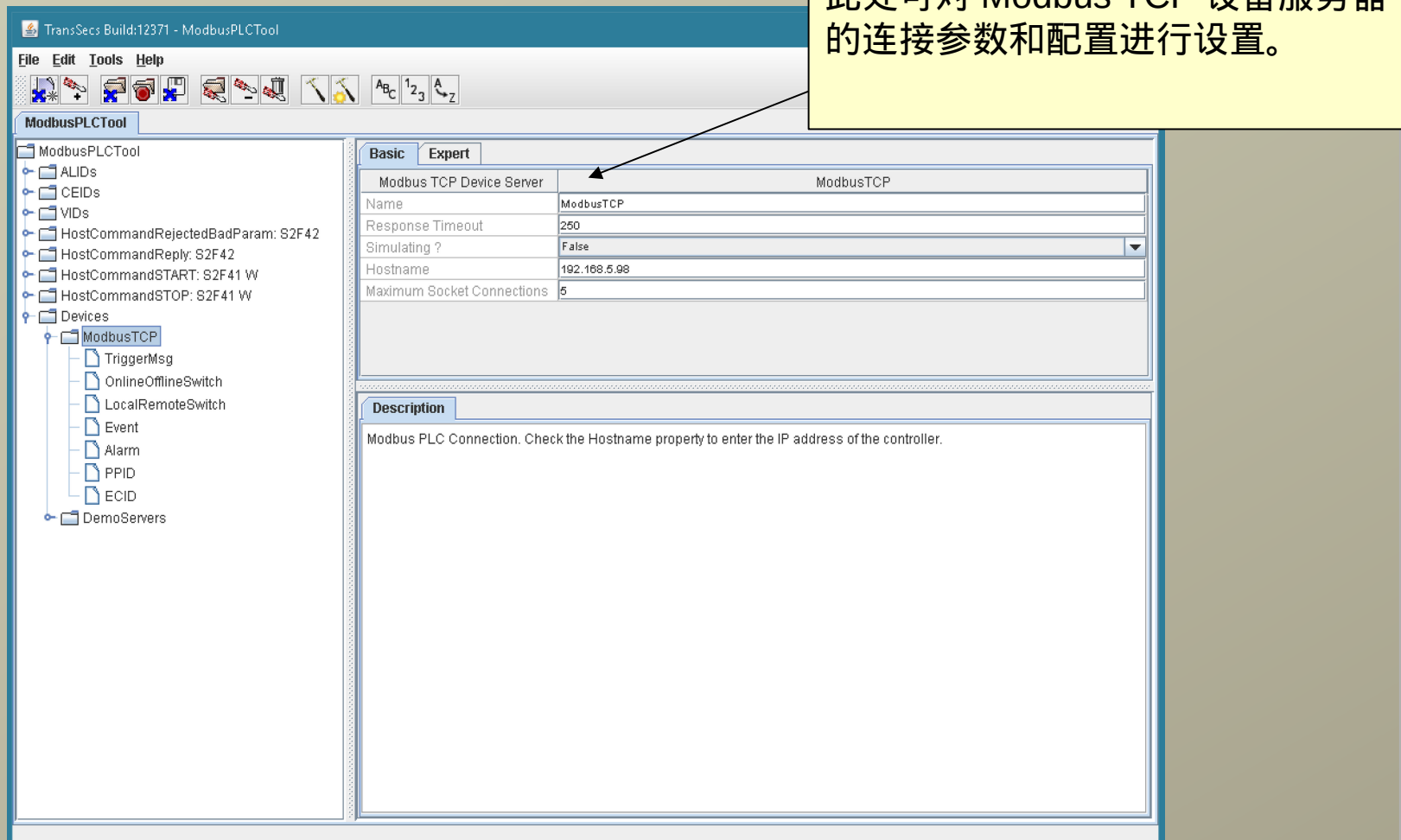

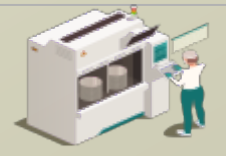

#### 展开 Modbus TCP 设备节点

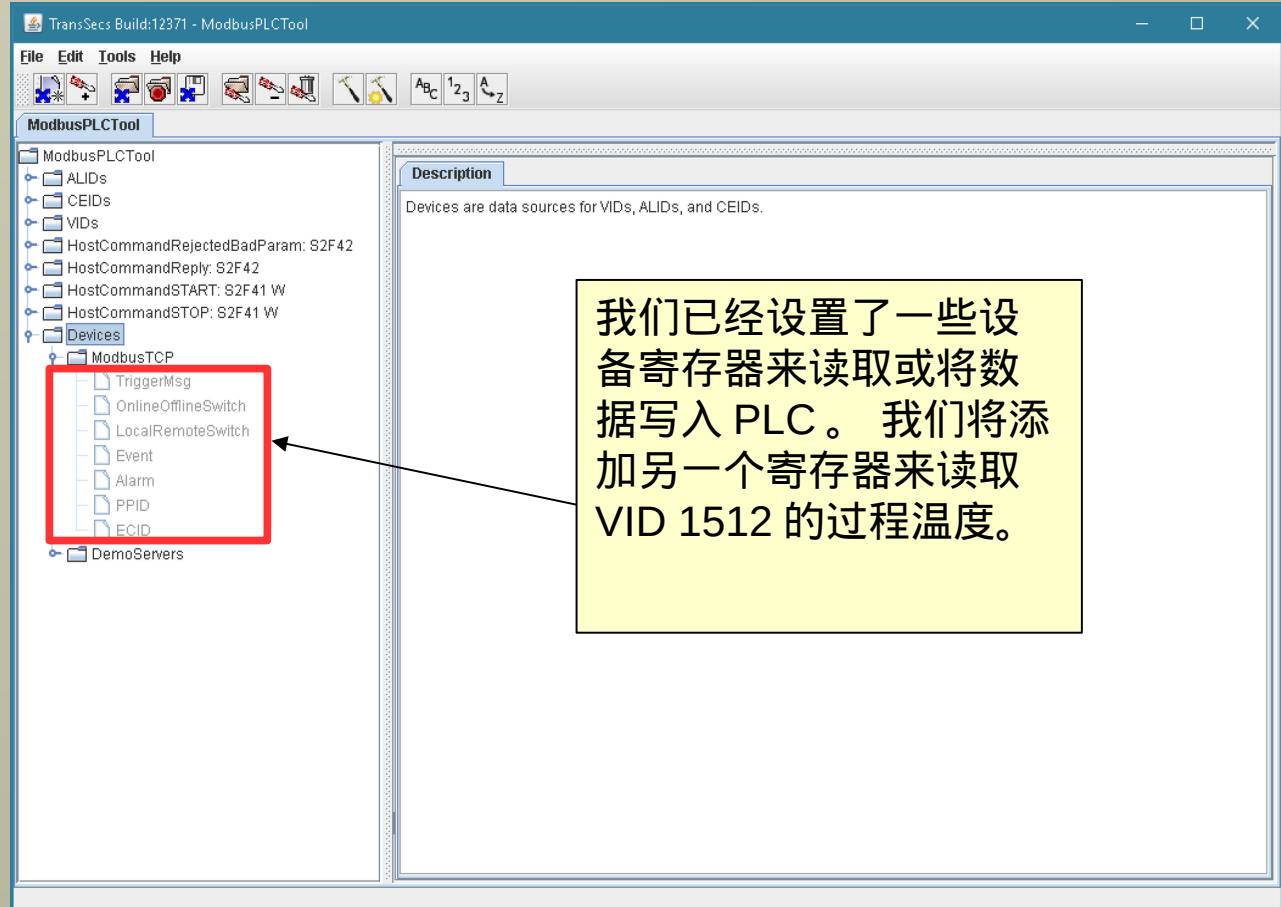

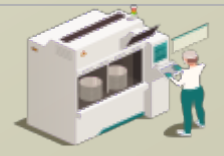

### 添加 Modbus 浮点以更精准地读取过程温度

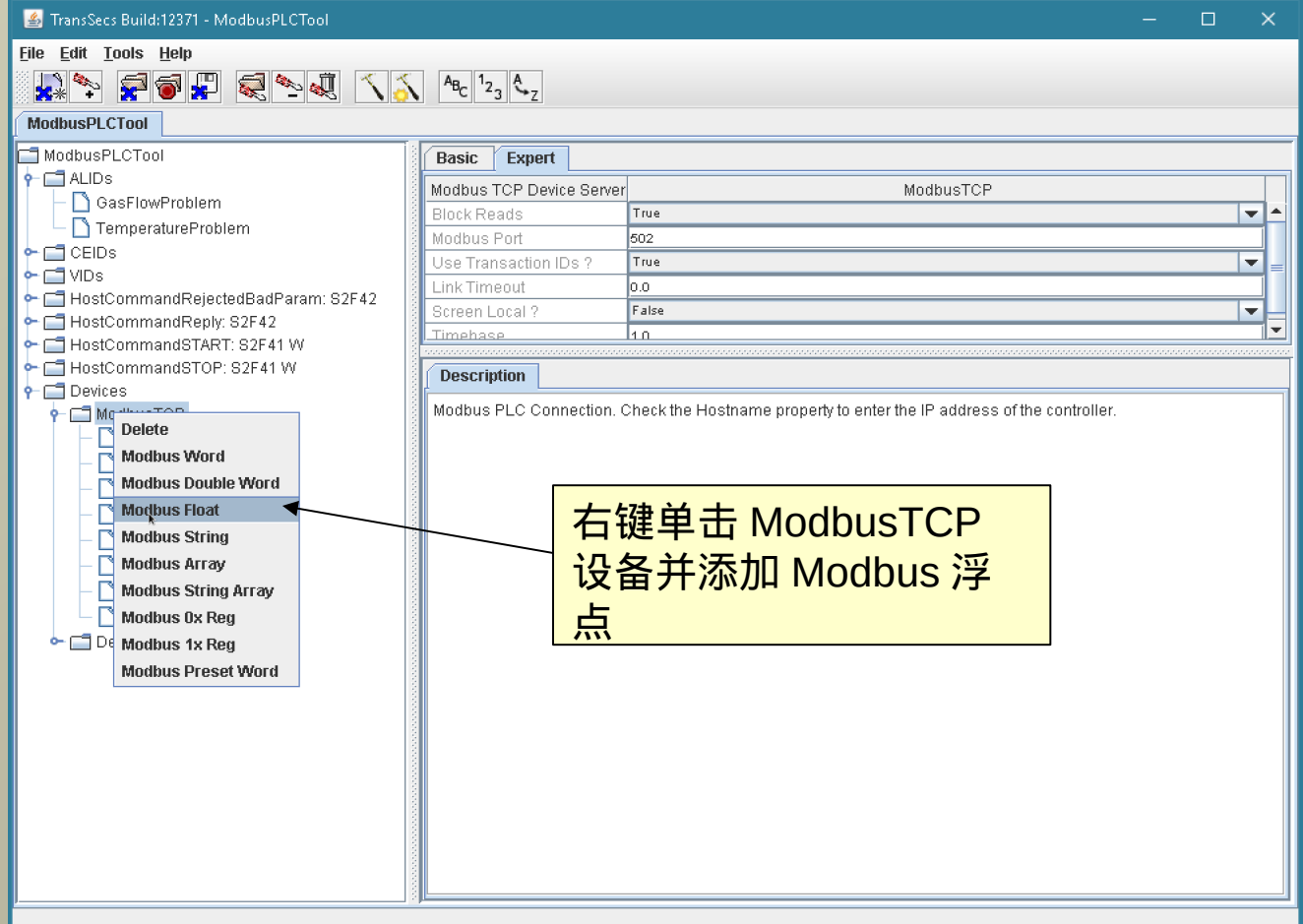

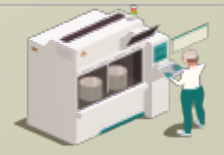

## 添加 Modbus 浮点以更精准地读取过程温度

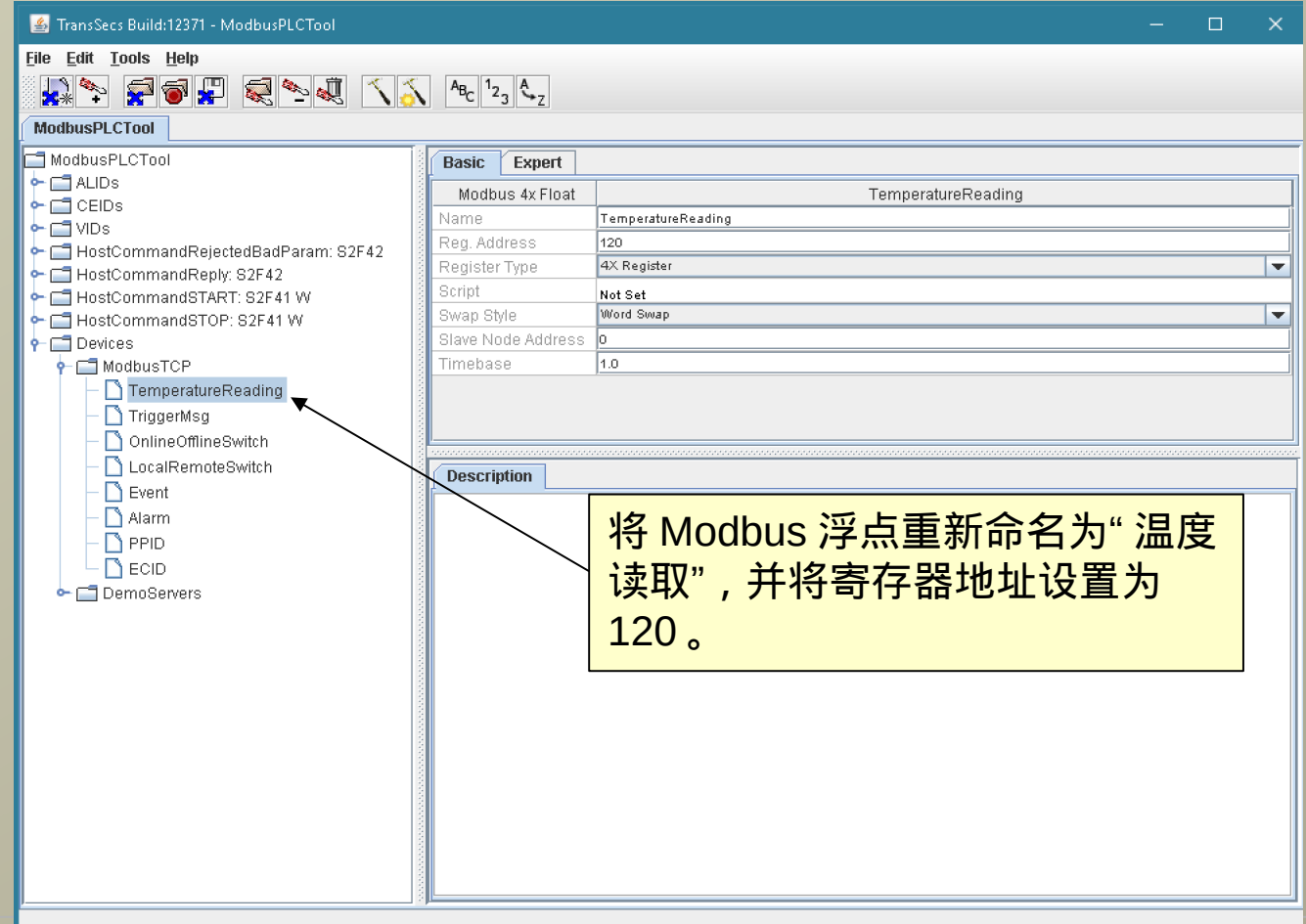

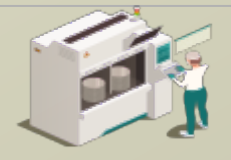

www.secsandgem.com o www.ergotech.com

## 将温度读取 Modbus 浮点分配给过程温度 VID ( VID 1512 )

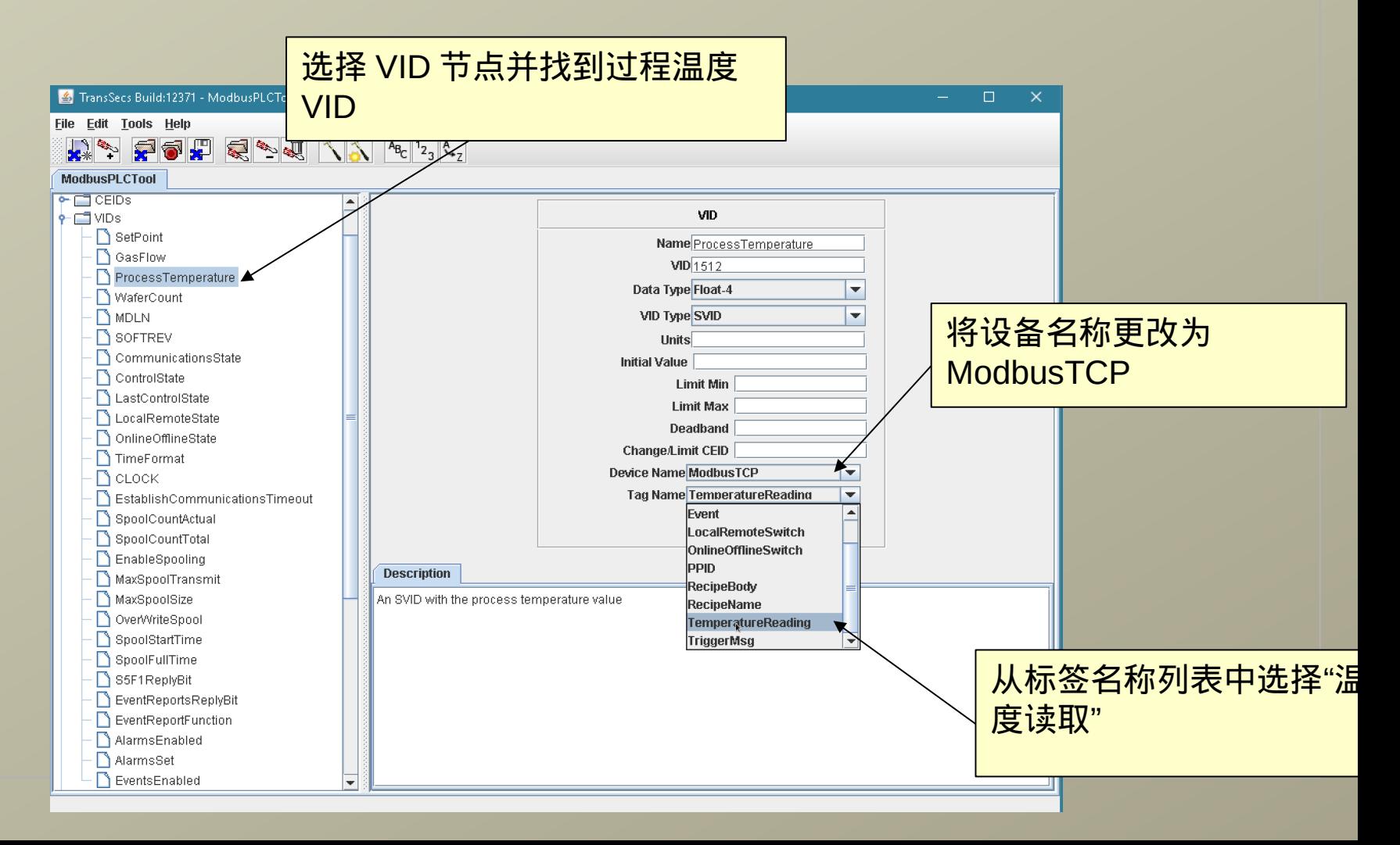

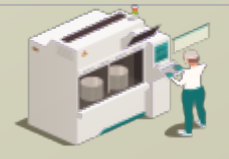

www.secsandgem.com o www.ergotech.com

#### 现在让我们测试项目的更改。我们将构建项目,然后运行它并 使用主机应用程序对其进行测试

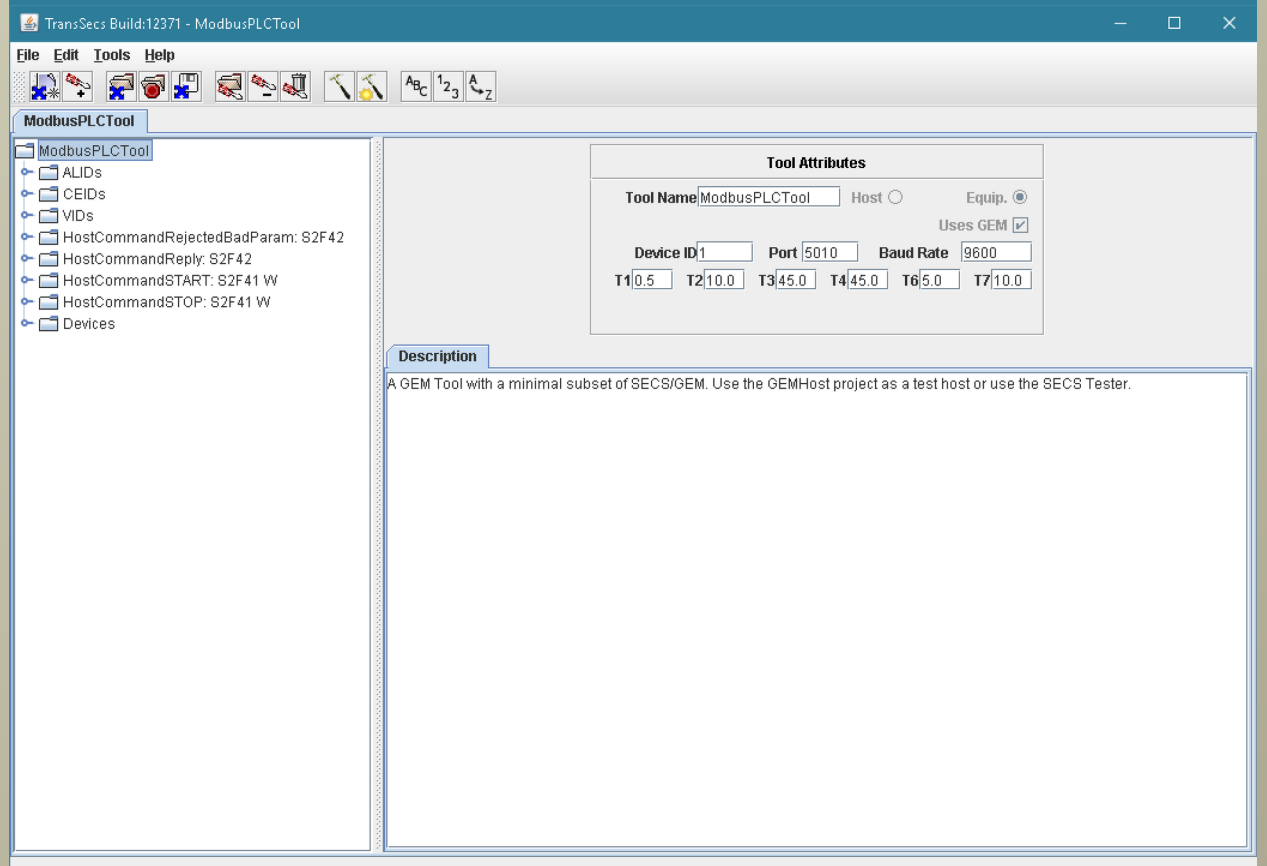

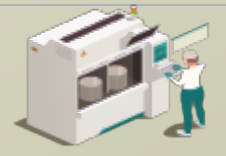

#### 按下锤子 / 星星按钮以构建项目

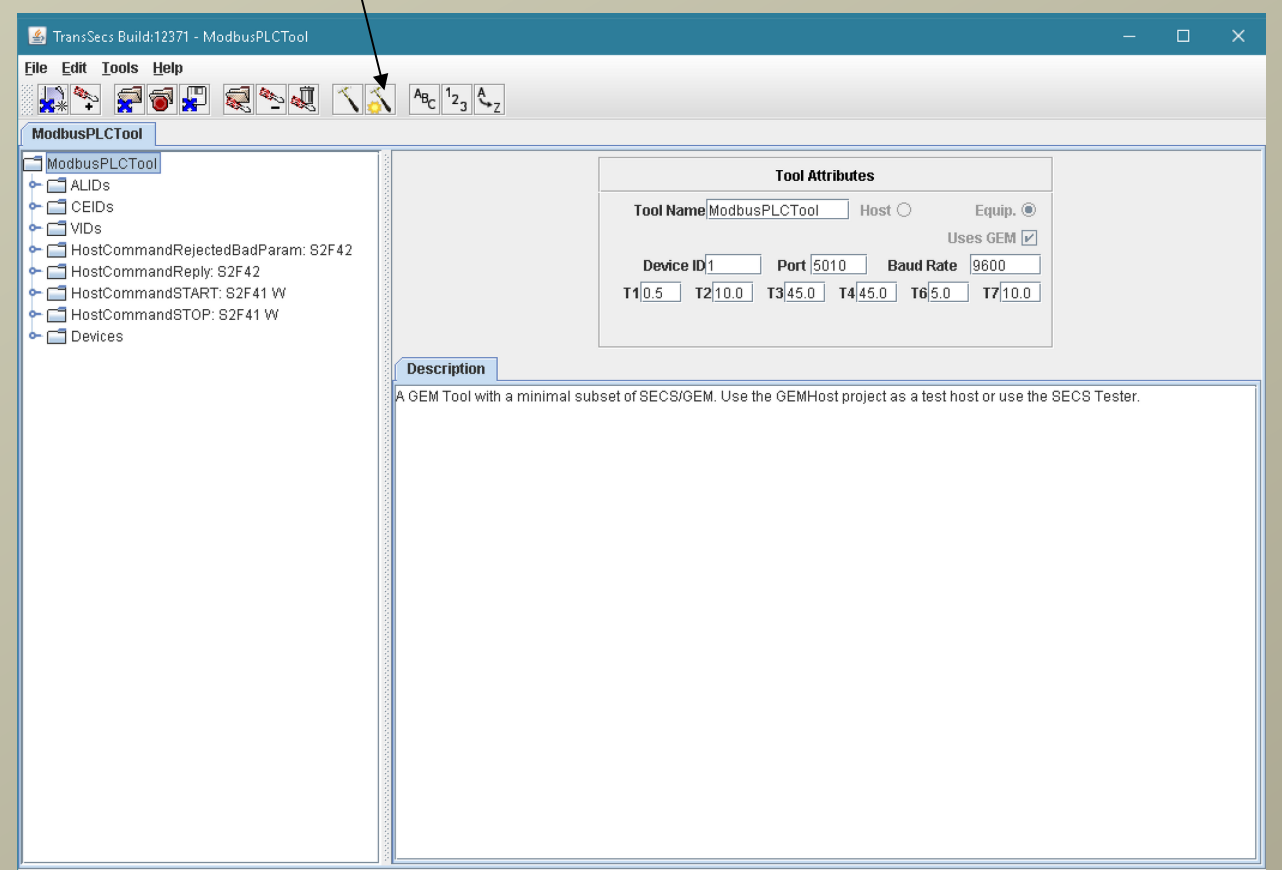

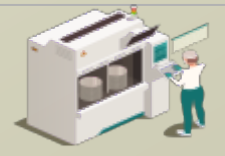

www.secsandgem.com o www.ergotech.com

### 当"编译"弹出窗口关闭时,表示构建已完成。这可能需要大约一 分钟时间左右。

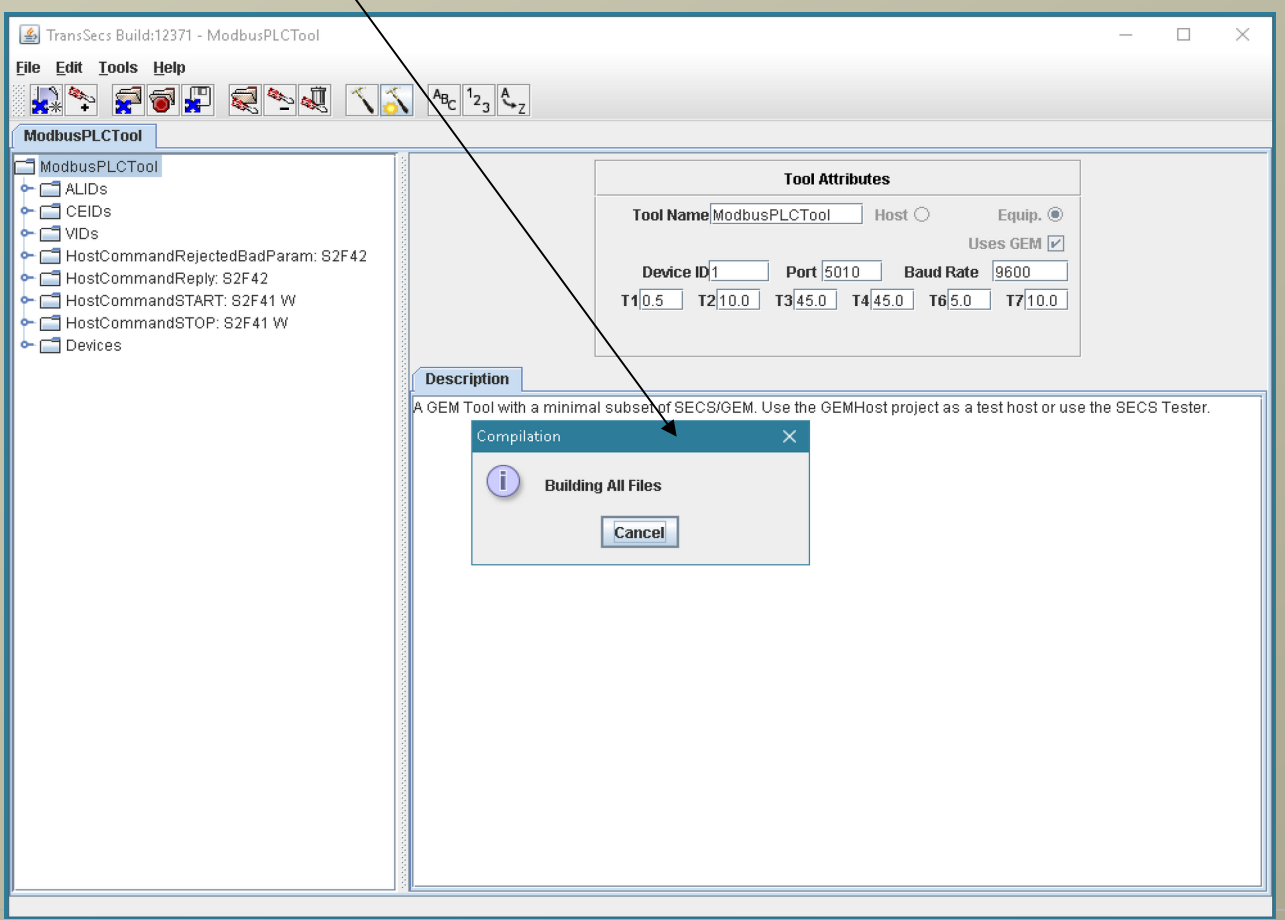

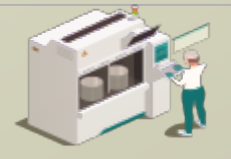

www.secsandgem.com o www.ergotech.com

### 代码生成后,工具的代码将被储存于项目的 ModbusPLCTool/ ModbusPLCToolDeployment 目录中。

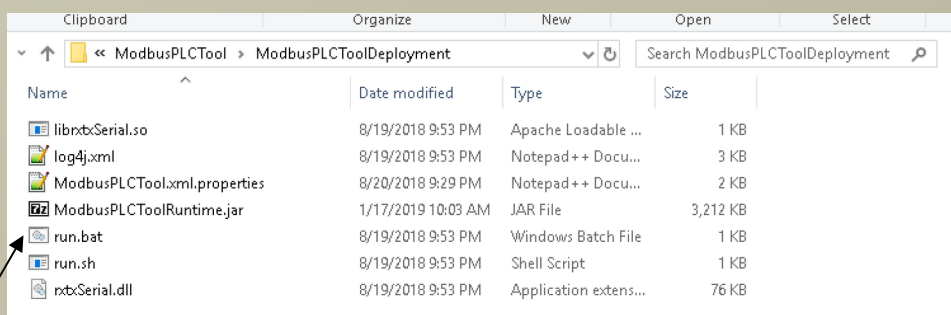

双击 Windows 的 run.bat 以运 行该工具。

对于 Linux 系统,例如 Raspberry Pi, 请使用 run.sh 此文件夹中包含运行 SECS / GEM 界面所需要的所有内容。对于已部 署的应用程序,您不需要使用编辑 器。

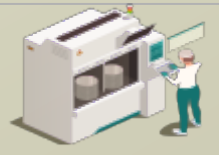

www.secsandgem.com o www.ergotech.com

#### 运行 SECS / GEM 界面

使用部署目录中的 run.bat 文件。 如果您曾移动过文件位置,则可能 需要额外编辑 jre 的路径。

F:\TransSECSProjects\Devices\ModbusPLCTool\ModbusPLCToolDeployment>rem Ensure there is a jre on the path. Copy the A jre provided or install a jvm

F:\TransSECSProjects\Devices\ModbusPLCTool\ModbusPLCToolDeplovment>set classpath=./;./ModbusPLCToolRuntime.jar

F:\TransSECSProjects\Devices\ModbusPLCTool\ModbusPLCToolDeployment>java deploy.ModbusPLCTool.EquipmentController user.dir F:\TransSECSProjects\Devices\ModbusPLCTool\ModbusPLCToolDeployment ECID SetPoint (2000) value changed Started tool ModbusPLCTool on port 5010 device id 1

> 当您运行所生成的 run.bat 时,该 工具的 SECS / GEM 将在端口 5010 和设备 ID 1 上运行

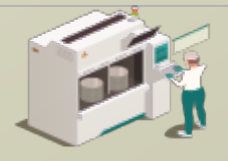

www.secsandgem.com o www.ergotech.com

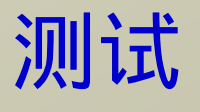

在上一张幻灯片中,您部署了完整的 SECS / GEM 兼容解决方案, 其中 包含 Modbus PLC 或其他支持 Modbus 设备的链接。

下一节将提供有关测试此界面(或任何其他 SECS / GEM 界面)的说 明。

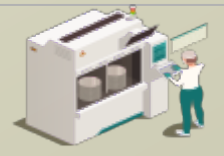

www.secsandgem.com o www.ergotech.com

#### 使用 TransSECSTest.exe 与 TransSECS GEMHost 测试 SECS / GEM 界面

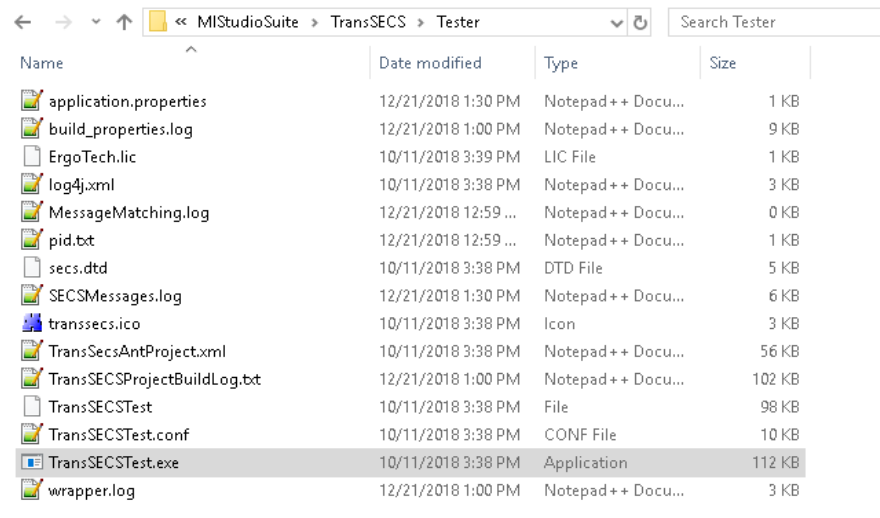

#### 这将以 GEMHost 项目启动 TransSECS , 项目将作为主机运行 以测试工具界面。

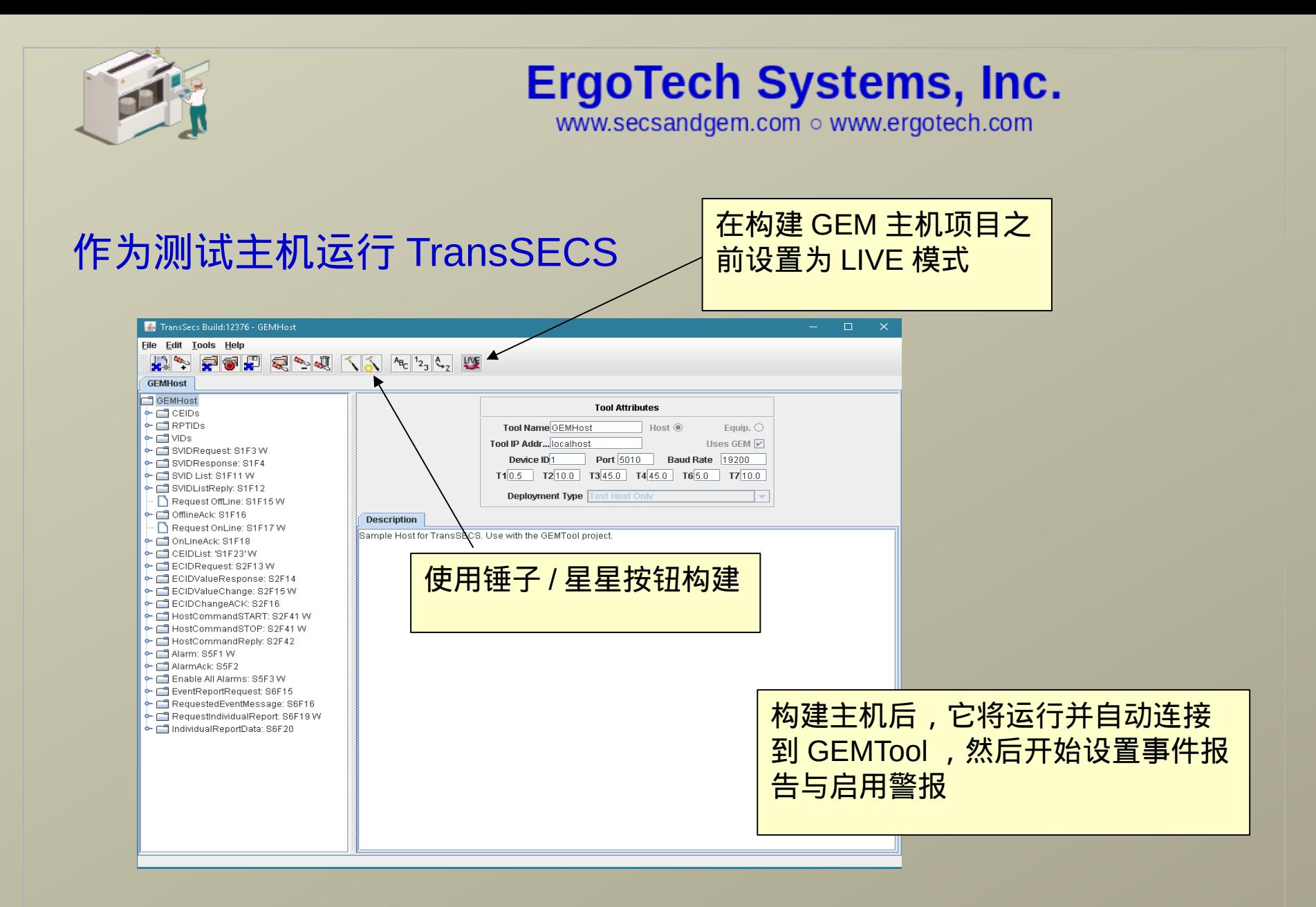

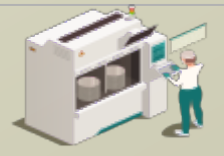

www.secsandgem.com o www.ergotech.com

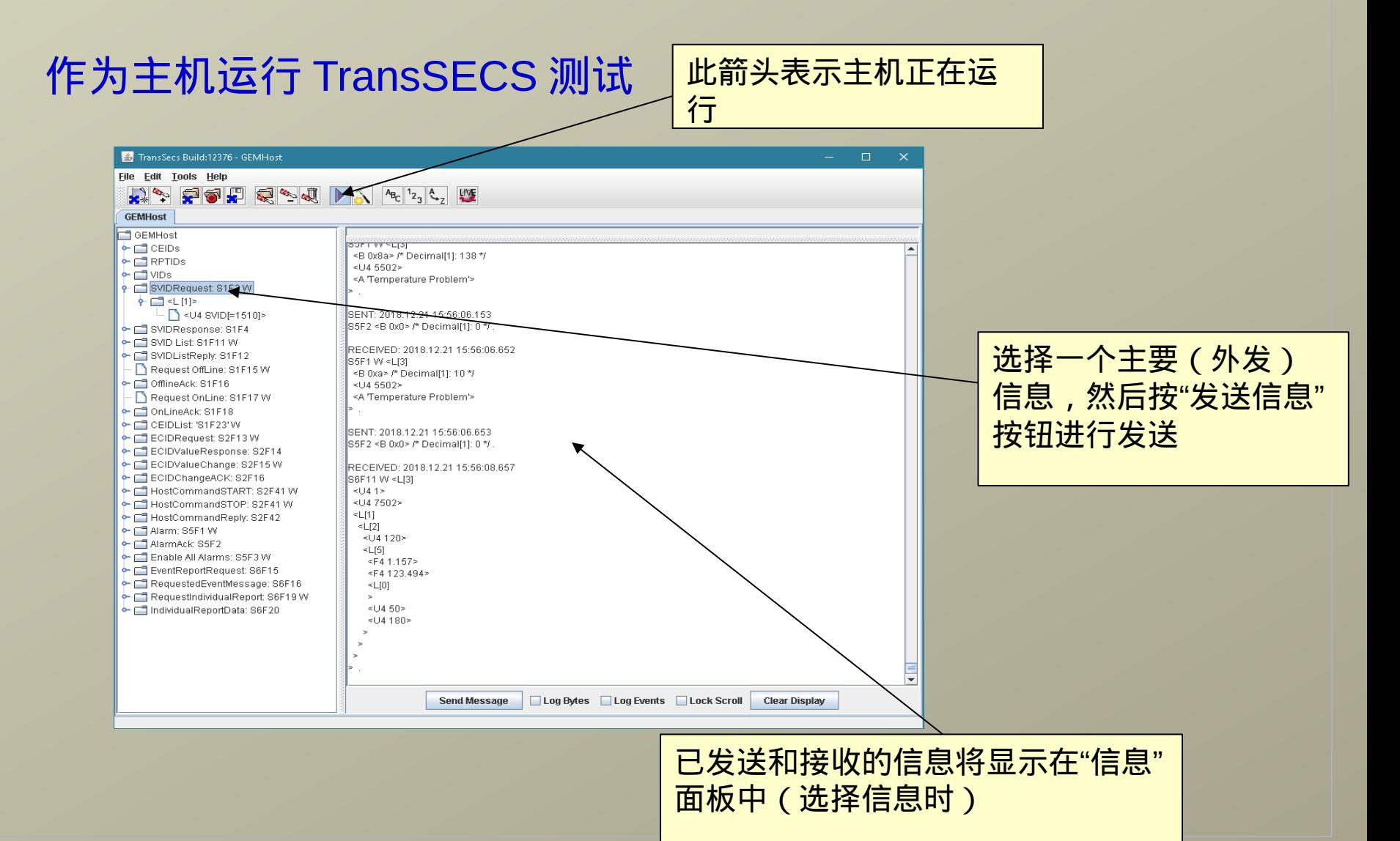

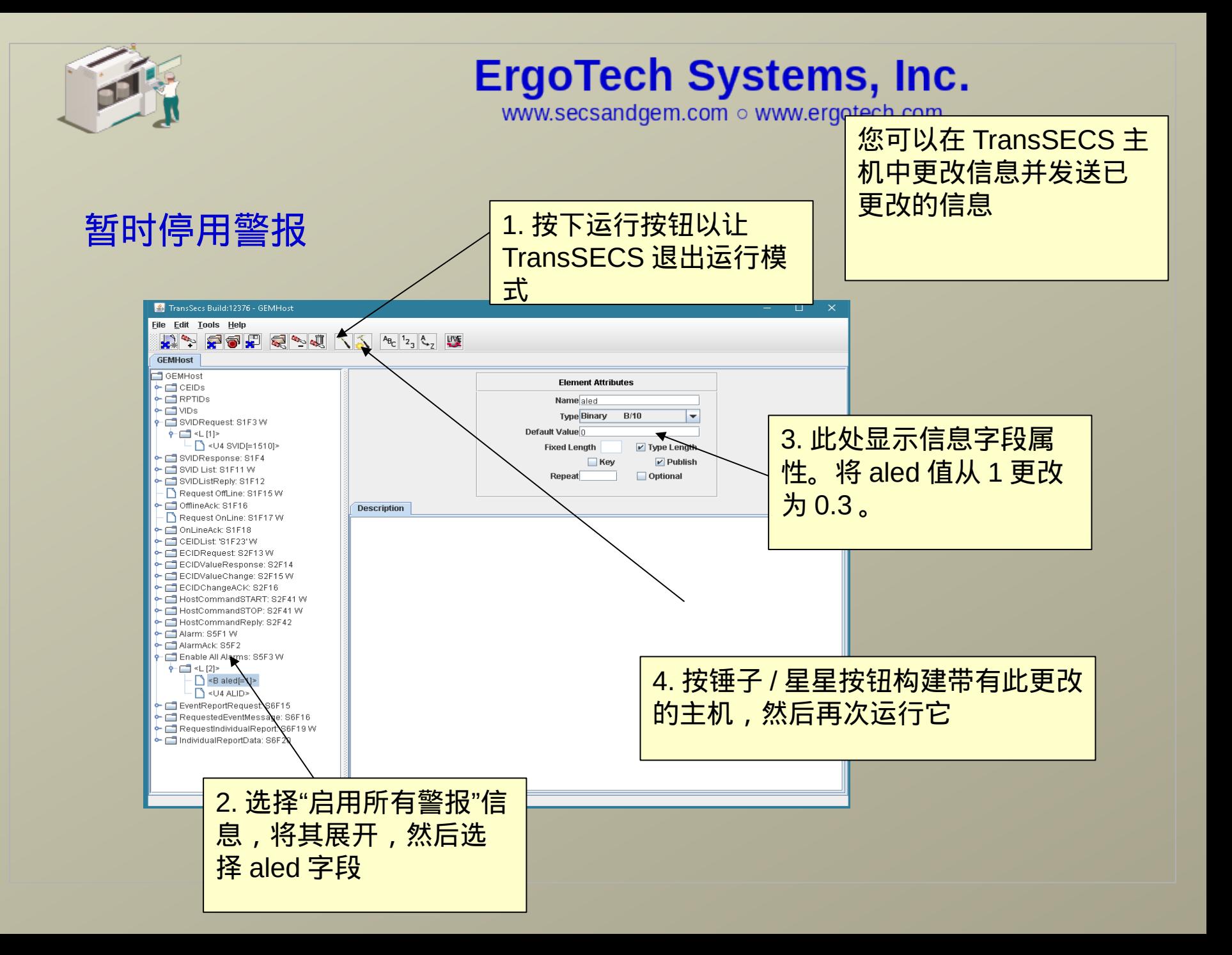

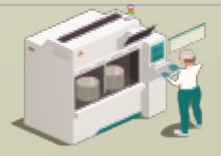

www.secsandgem.com o www.ergotech.com

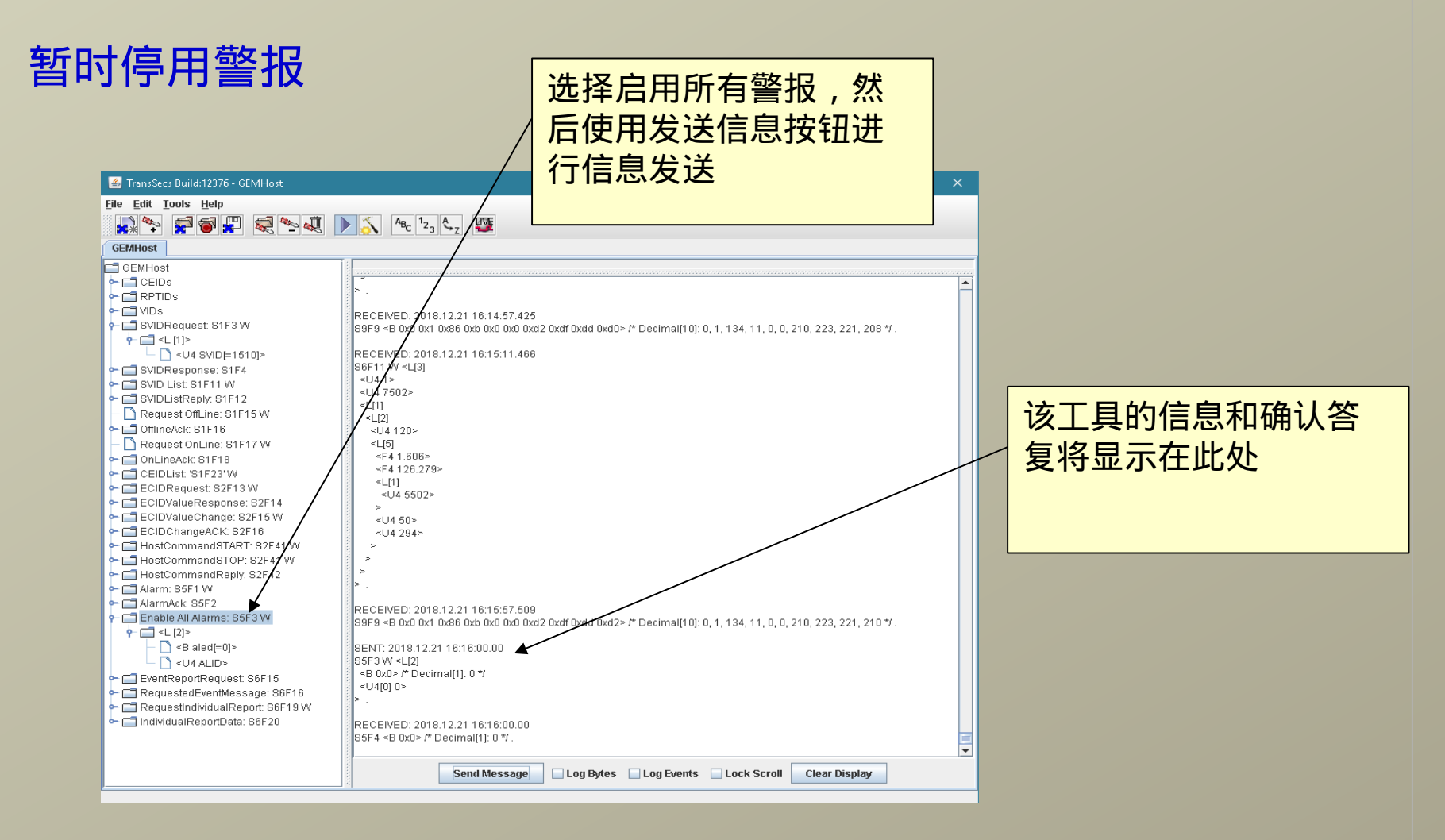

当您正在进行测试时,如果停用了警报信息,则会

较容易观察事件和主机信息

 $\frac{1}{2}$   $\frac{1}{2}$ 

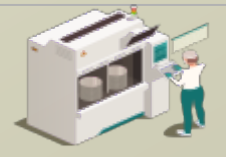

www.secsandgem.com o www.ergotech.com

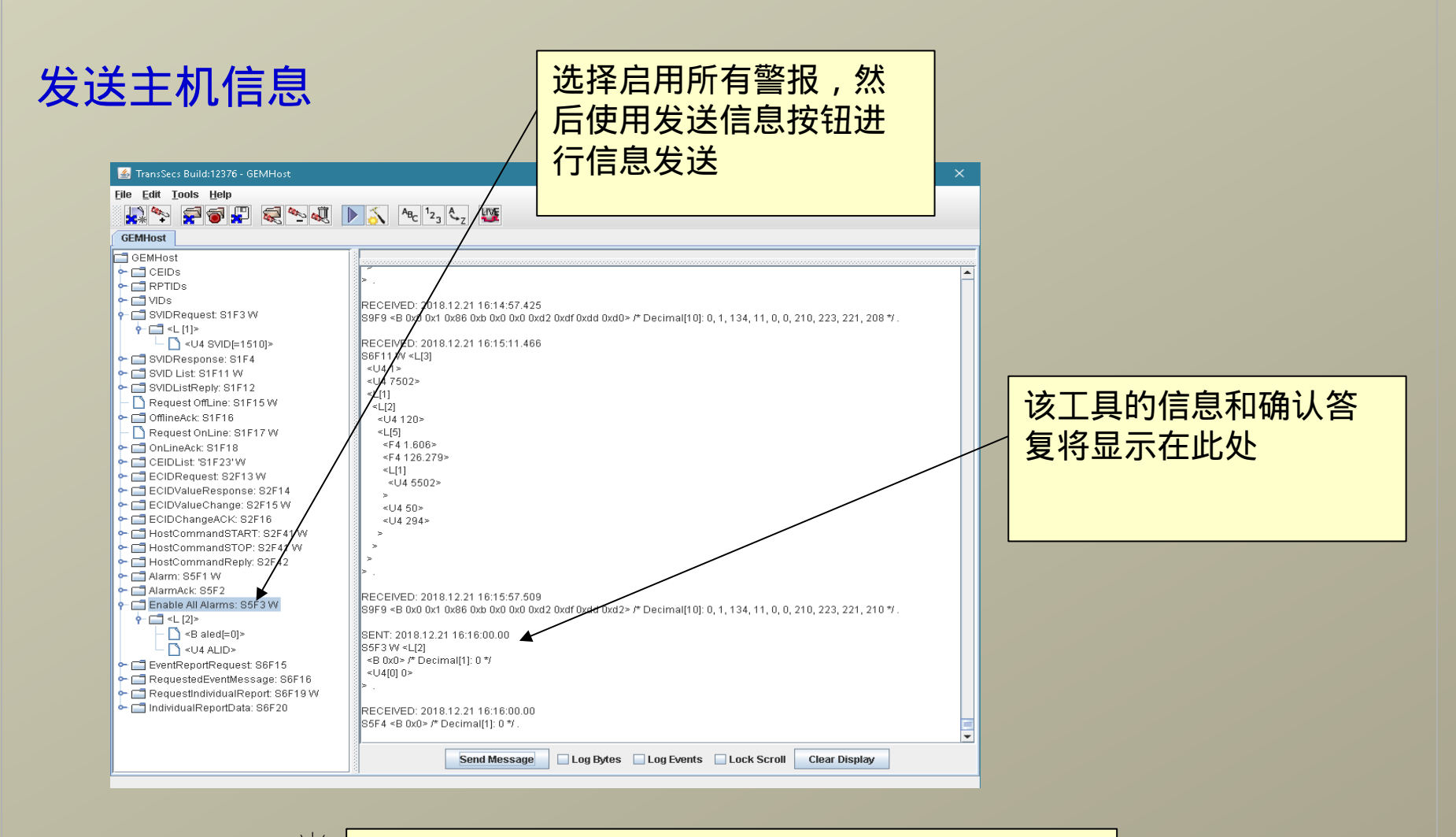

当您正在进行测试时,如果停用了警报信息,则会

较容易观察事件和主机信息

 $\frac{1}{2} \sqrt{\sqrt{2}}$ 

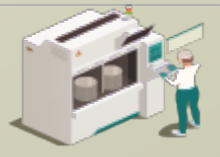

www.secsandgem.com o www.ergotech.com

向工具发送主机信息

设置 GEMTool 以处理主 机命令" START"

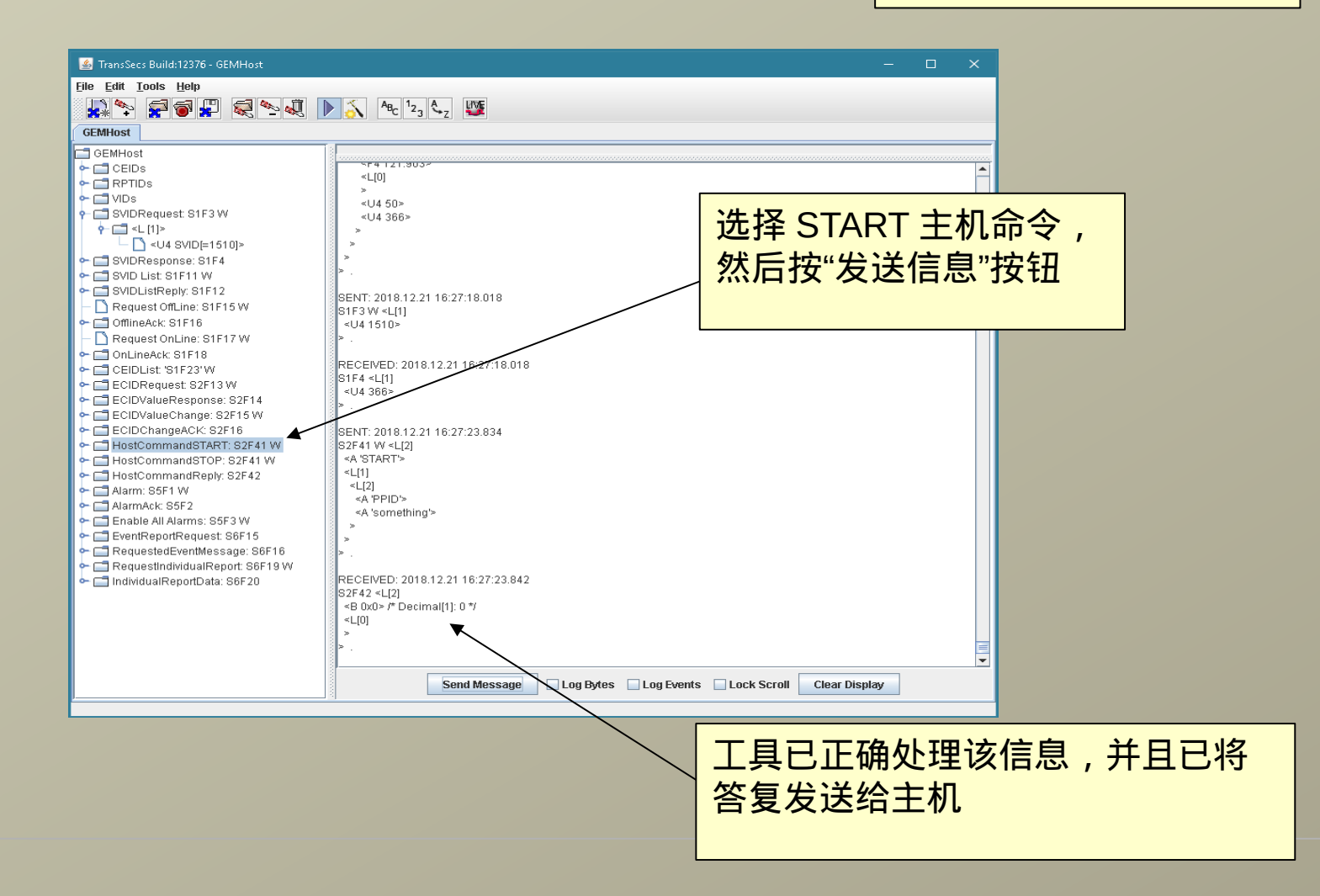

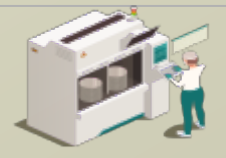

www.secsandgem.com o www.ergotech.com

#### 检查过程温度 VID

使用 VID 1512 将 S1F3 发送到工具以检查从 PLC 读取的当前温度

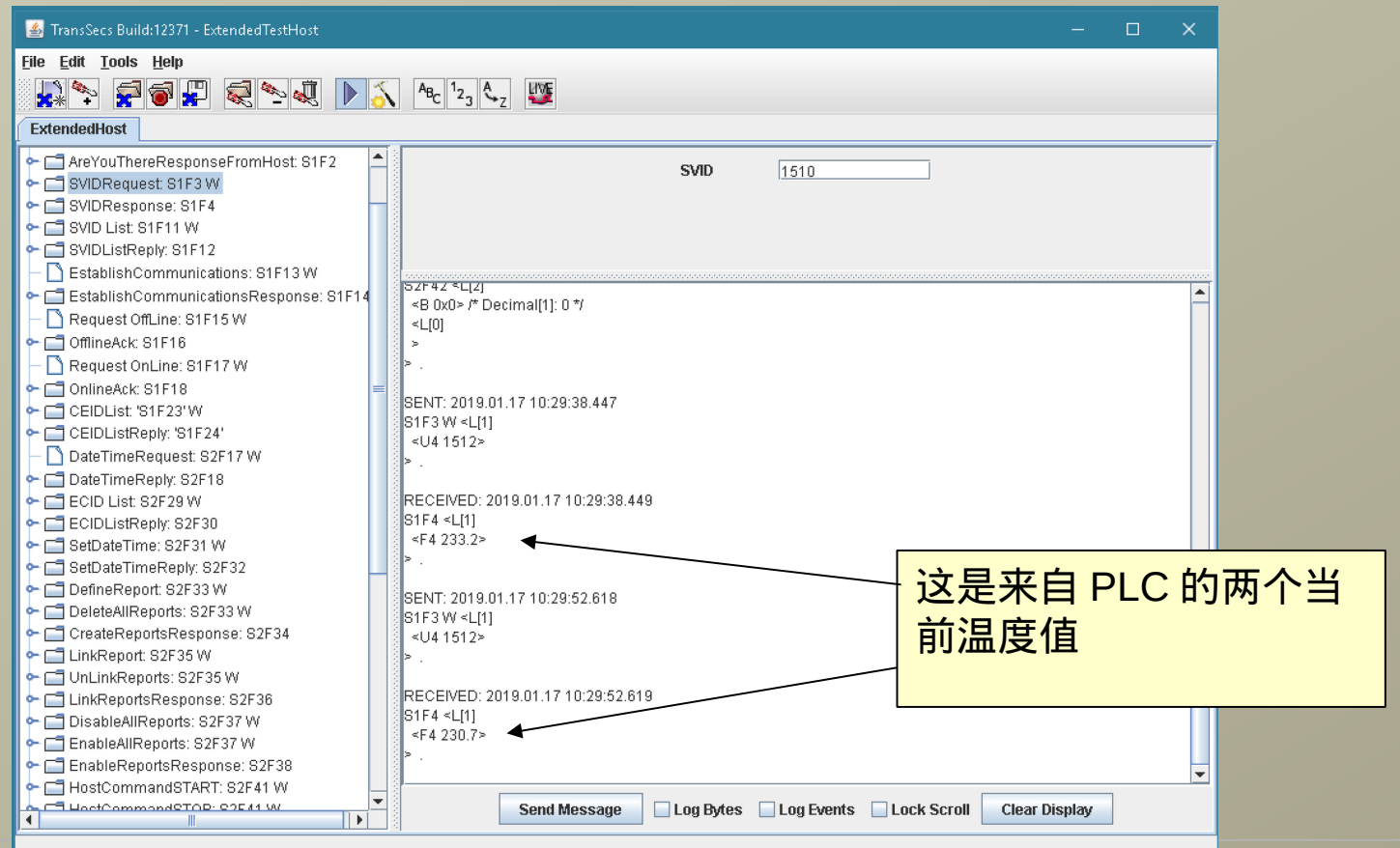

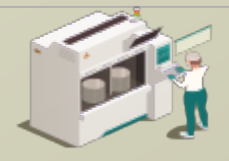

www.secsandgem.com o www.ergotech.com

## 仅此而已

这个简单的 ModbusPLCTool 界面示例想必应该为您提供了一些想法 并解决了您心里的一些困惑。您需要添加连接到 PLC 中寄存器的 VIDs 、 ALIDs 和 CEIDs 。此外,更多的主机命令信息处理也可以进 行添加,并且还设有用于手动处理配方信息的选项,又或者您可以自 己设置简单的自动配方处理。